## **Running the Driver Duty Report**

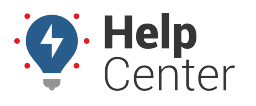

Link: https://help.gpsinsight.com/docs/eld-complete-admin-reference-guide/running-the-driver-duty-report/ Last Updated: January 24th, 2023

The Driver Duty report tab allows you to run a report that lists how long a driver was in each duty status within a specific date range.

## ▶ To view a driver duty report:

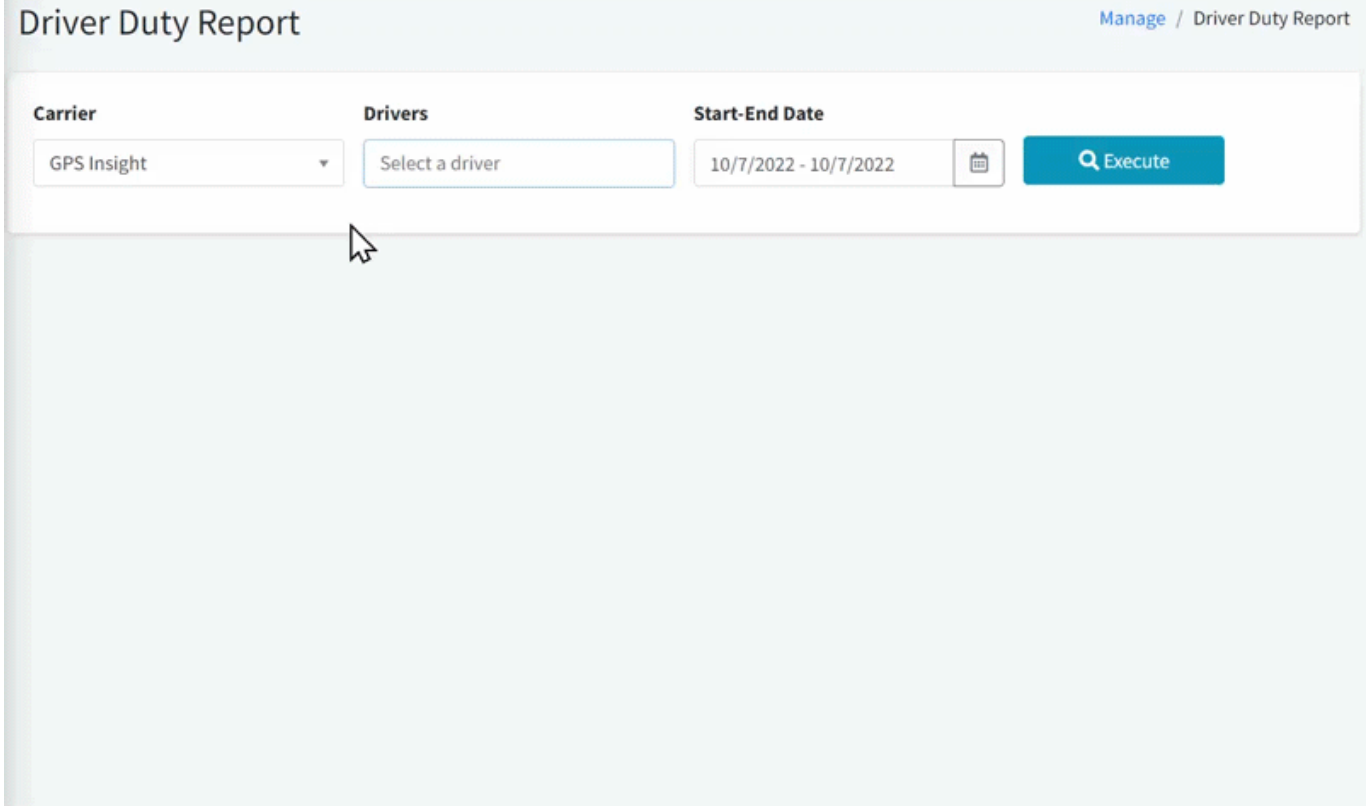

- 1. In eDash, click the Driver Duty Report tab.
- 2. Select the appropriate company from the Carrier dropdown list.
- 3. Select the appropriate driver from the Drivers dropdown list.
- 4. Select the date range you would like to view from the calendar.
- 5. Once complete, click **Execute**.

The Driver Duty Report displays the following information:

- Driver
- Home Base
- Off Duty (Total in hh/mm)
- Sleeper Berth (Total in hh/mm)
- Driving (Total in hh/mm)
- On Duty (Total in hh/mm)

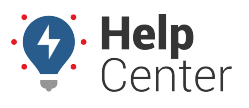

Link: https://help.gpsinsight.com/docs/eld-complete-admin-reference-guide/running-the-driver-duty-report/ Last Updated: January 24th, 2023

- Personal Use (Total in hh/mm)
- 1. If you would like to export the report to .xls format, click the .xsl icon.

The exported report is downloaded as a .xls file.